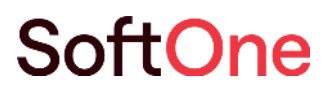

# Årsskifte -Tid & Lön

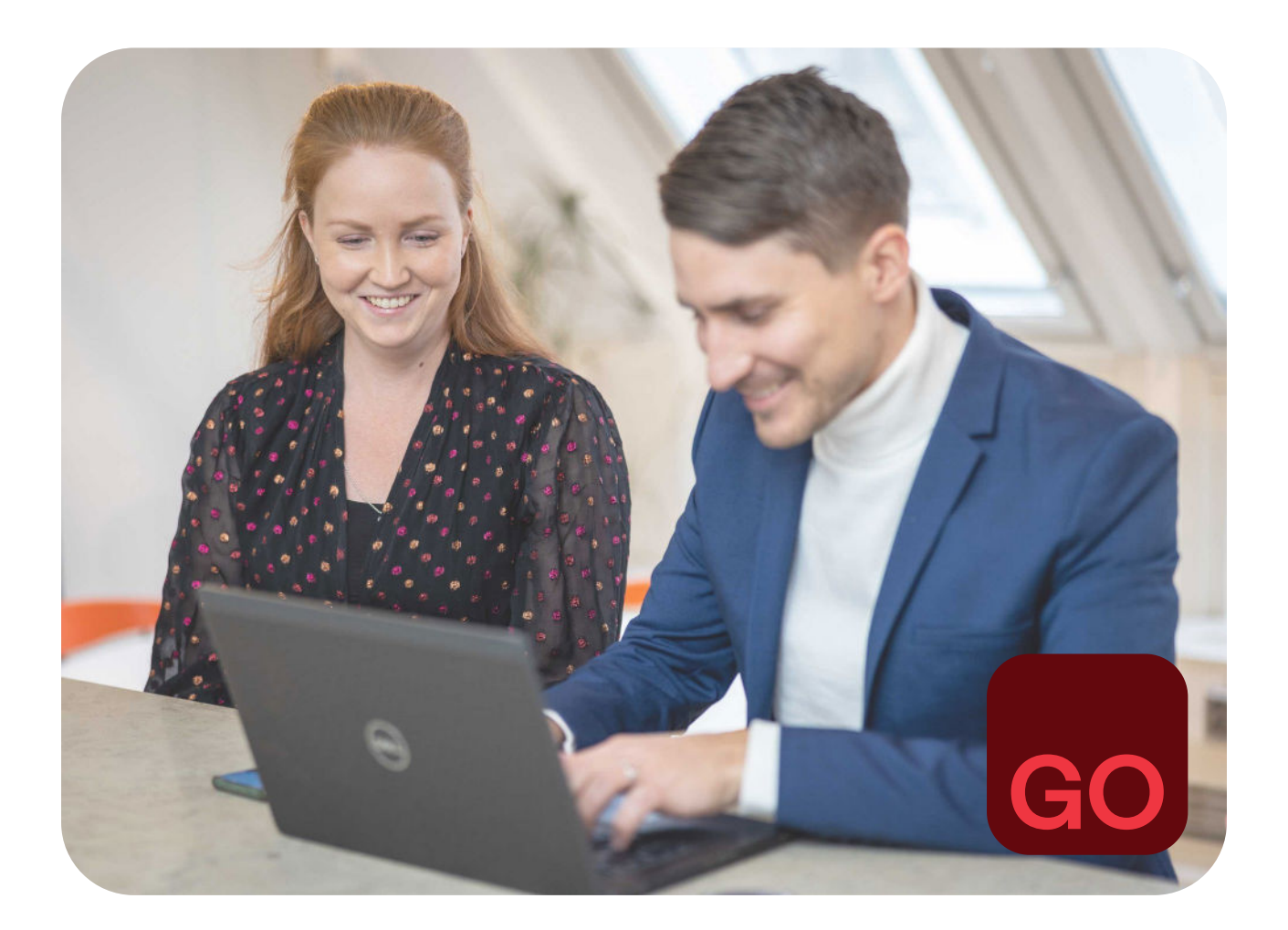

Business software with serious flex.

# Årsskifte SoftOne GO Tid & Lön

Gör dig redo för det nya året med SoftOne GO genom att följa vår guide kring årsskifte.

Du som använder **SoftOne GO Tid**, kontrollera främst:

- Avvikelsedagar
- Halvdagar
- Perioduppsättning
- Förläng aktiveringen av grundschemat

Du som även använder **SoftOne GO Lön**, kontrollera främst:

- Löneperioder
- De anställdas skatteavdrag
- Förmånsbelopp för tjänstebilar
- Fora

#### **Uppdatering av rullande saldon samt saldon för perioder över årsskifte**

Den 1:a januari kommer automatiskt utgående värden per 31:e december att flyttas över som en ingående balans till det nya året gällande rullande saldon. Uppdateringen gällande saldon sker på natten.

- Alla ändringar ni gör i SoftOne GO för det passerade året, som är en del i utfallet för ett saldo på det nya året, kommer automatiskt att uppdatera det ingående värdet varje natt under januari månad.
- Detta betyder att om ändringar sker från februari och framåt, för utfall i passerat år, kommer dessa inte att påverka det ingående saldot i nya året. Sker sådana ändringar i utfall för det passerade året behöver ni uppdatera saldot manuellt på det nya året.
- För rullande saldon och brutna perioder över årsskiftet kan saldot alltså ändra värde om underlaget till den ingående balansen uppdateras, t.ex. om dagar i december ändras.

# Kontrollera uppgifter inför årsskiftet

I detta dokument beskrivs de viktigaste delarna som behöver hanteras i samband med ett nytt år i SoftOne GO. Det är viktigt att du och din organisation noggrant undersöker vad som behöver uppdateras utifrån era uppsättningar inför det nya året.

#### **Frågor?**

Hör gärna av dig till vår avdelning för Service & Kvalitet om du har ytterligare frågor via [support@softone.se](mailto:support@softone.se) eller direkt via [kundportalen.](https://online.superoffice.com/cust12308/CS/scripts/customer.fcgi?customerLang=se) För dig som använder SoftOne GO Ekonomi och Försäljning, tänk på att även läsa dokumentationen kring årsskifte för dessa moduler.

# Innehåll

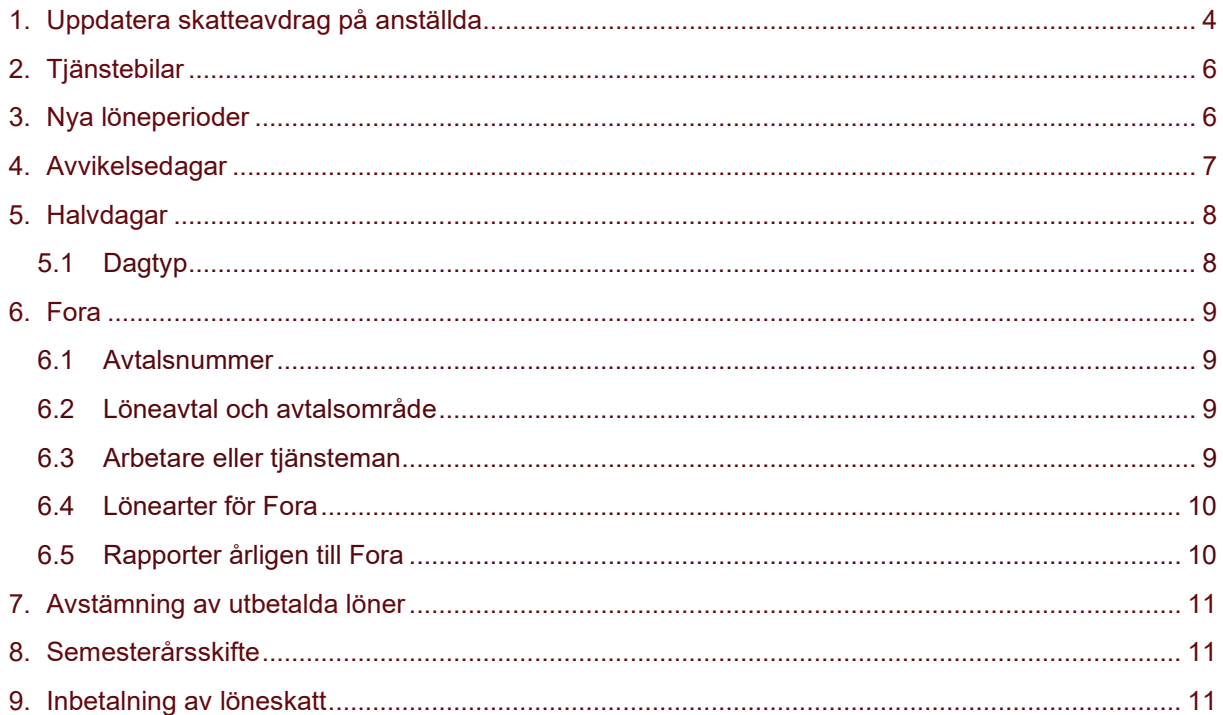

# <span id="page-3-0"></span>**1. Uppdatera skatteavdrag på anställda**

Inför varje år behöver skatteavdrag för era anställda uppdateras. Uppdateringen av skatteavdraget görs direkt genom SoftOne GO via en API-koppling till Skatteverket. Du uppdaterar de anställda under menyalternativet: Anställda > Rutiner > Skatteavdrag:

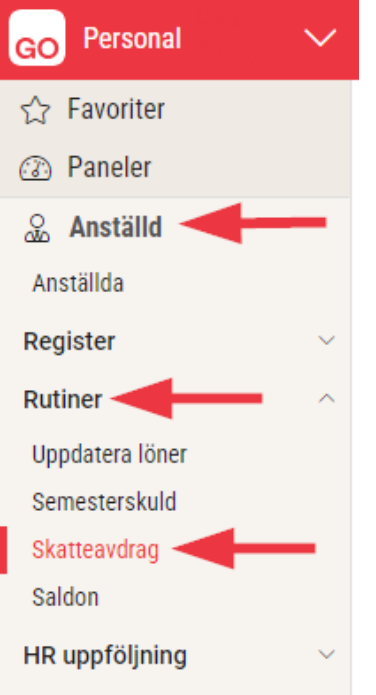

Markera de anställda som ska uppdateras, endast de som är markerade uppdateras. Alla anställda behöver uppdateras för att få korrekt skatteavdrag i januari. Kontrollera på Skatteverkets hemsida när uppdaterade värden för året det kommande året finns tillgängliga.

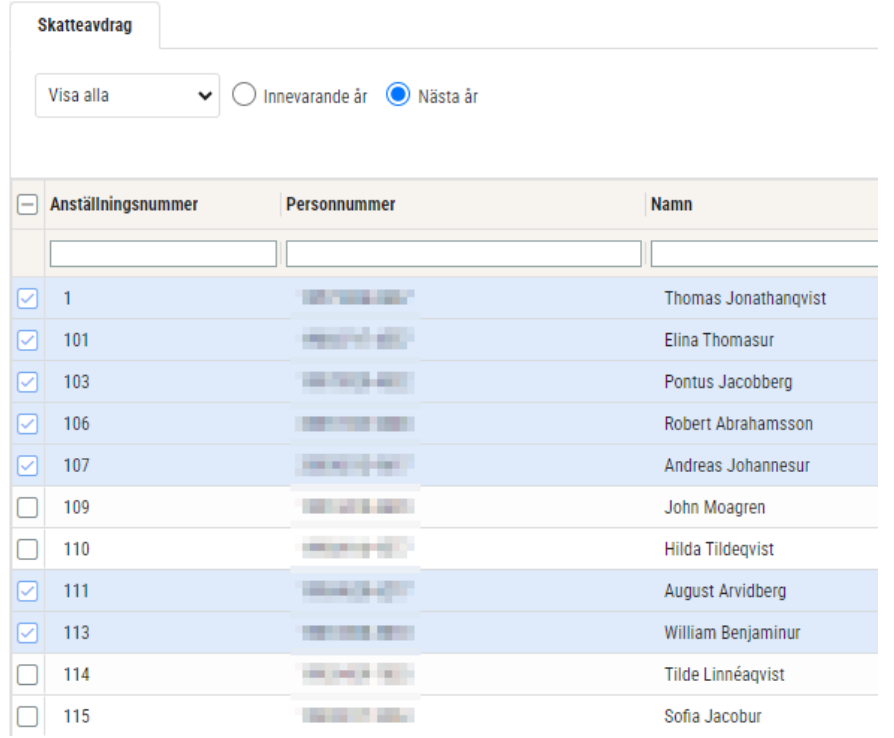

Om du uppdaterar **innan** årsskiftet så väljer du att hämta informationen för nästa år.

Om du uppdaterar **efter** årsskiftet så väljer du att hämta informationen för innevarande år. Tänk på att om uppdateringen sker under tiden som du gör löneberäkningen för januari månad, kom ihåg att beräkna om alla så att det faller ut rätt skatt.

Klicka på Uppdatera skatteavdrag för att skattetabeller och skatteuppgifter ska uppdateras på anställda

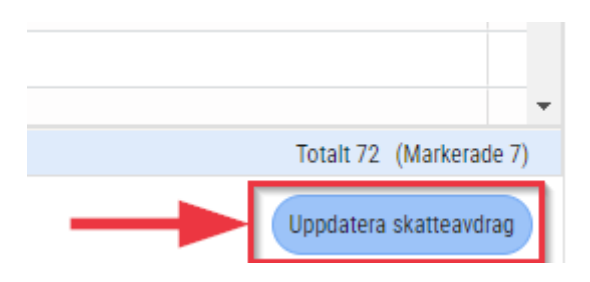

#### **Anställda som ska undantas**

Endast personer som har markeringen Huvudarbetsgivare på anställdakortet kommer att uppdateras.

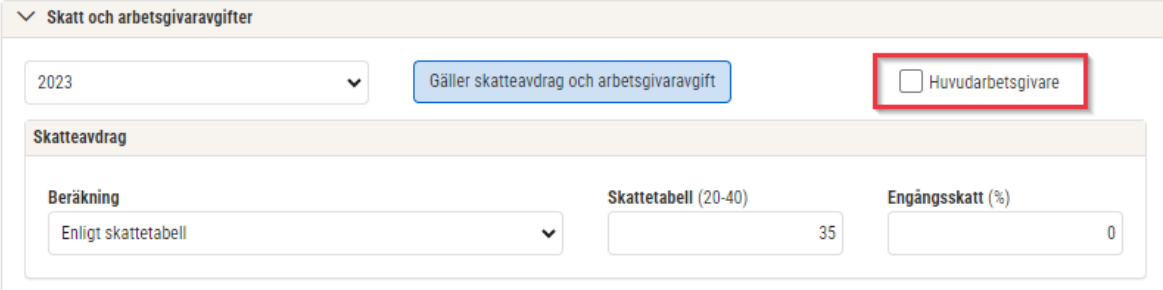

Innan du uppdaterar skatten tänk på att om någon har 30% sidoinkomst och är markerad som Huvudarbetsgivare, så försvinner 30% sidoinkomst och den anställde blir då uppdaterad med tabellskatt istället.

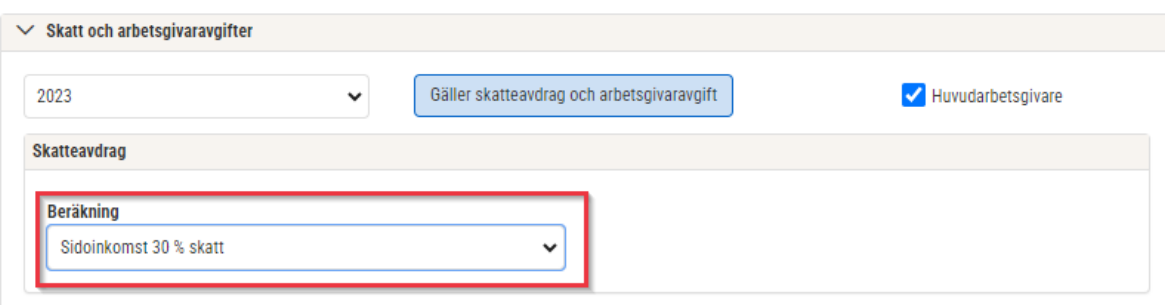

# <span id="page-5-0"></span>**2. Tjänstebilar**

SoftOne GO hämtar automatiskt de nya förmånsbeloppen för det nya året när du har passerat in i januari månad. Detta görs utan att du som användare behöver göra något aktivt. Du kan se de nya beloppen på [https://www7.skatteverket.se/portal/bilformansberakning/.](https://www7.skatteverket.se/portal/bilformansberakning/)

Kontrollera om du behöver uppdatera ny fordonsskatt för bilar som är införskaffade efter 1 juli 2018. Den nya fordonsskatten hämtar du från Transportstyrelsens hemsida genom att söka på bilens registreringsnummer: [https://www.transportstyrelsen.se/sv/vagtrafik/fordon/fordons-agaruppgift/.](https://www.transportstyrelsen.se/sv/vagtrafik/fordon/fordons-agaruppgift/)

För att lägga till eller ändra fordonsskatt gå in menyn Anställd > Register > Tjänstebilar. Gå in på vald bil och lägg in den aktuella fordonsskatten. Ange första januari för den nya skatten.

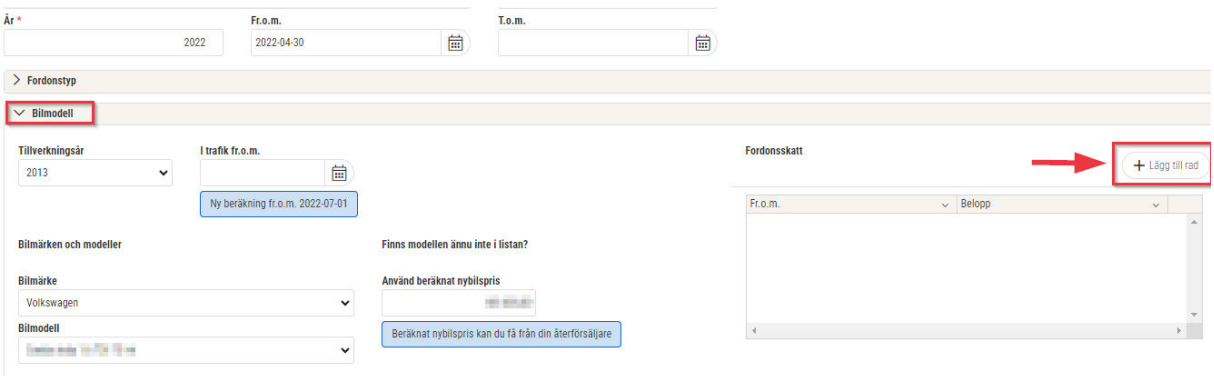

# <span id="page-5-1"></span>**3. Nya löneperioder**

Löneperioder behöver skapas för nästa år om dessa saknas. Kontrollera att löneperioderna är upplagda för nästa år och justera utbetalningsdatum vid behov.

Löneperioder finner du under menyn: Inställningar > Tid > Perioduppsättning:

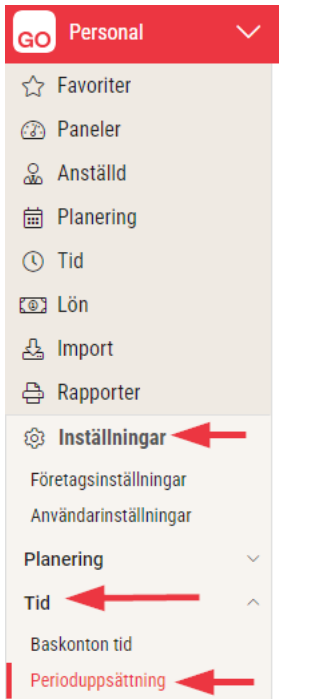

Här klickar du på redigeringspennan längst ut till höger för att komma åt Perioduppsättningen.

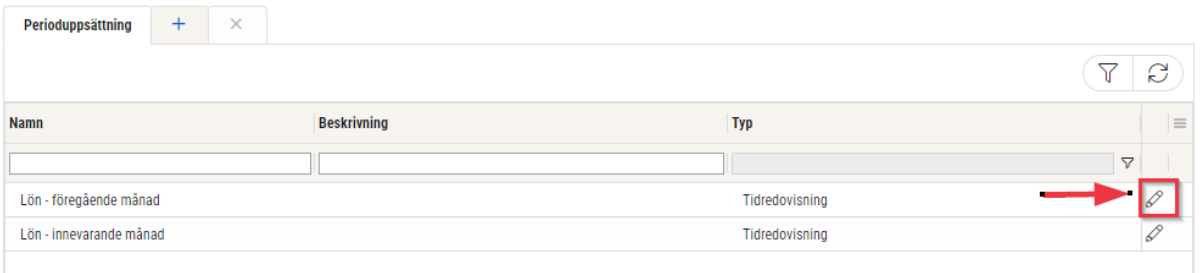

För att skapa en Ny period så klickar du på knappen Ny period. En ny period kommer då skapas för en månad. Upprepa detta för att skapa perioder för alla tolv månader.

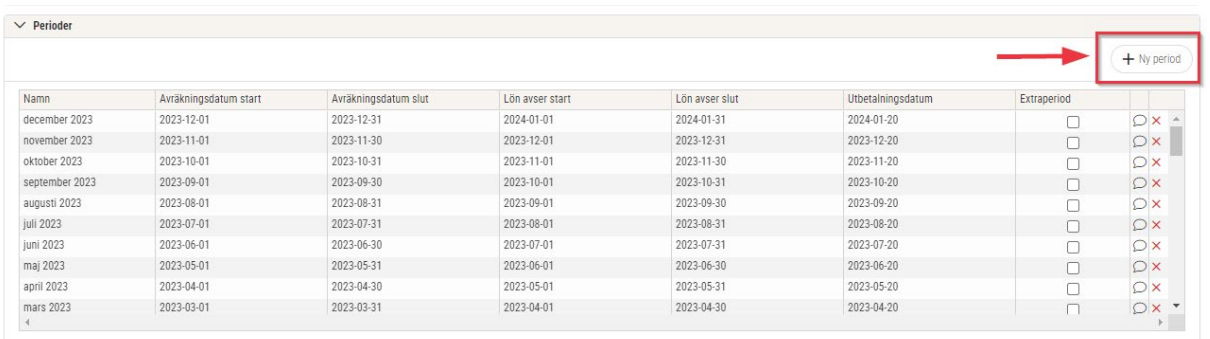

Uppdatera och ange utbetalningsdatum för varje period. Uppdatering av utbetalningsdatum görs genom att skriva direkt i fältet i kolumnen utbetalningsdatum.

Utbetalningsdatum kan ändras fram tills du ska låsa löneperioden under aktuell månad, dvs även löpande under året.

### <span id="page-6-0"></span>**4. Avvikelsedagar**

Gå igenom och kontrollera era uppsatta avvikelsedagar inför kommande år. Det är viktigt att de är rätt uppsatta för den period som schemat aktiveras för. Detta behöver alltså ske innan ett nytt schema aktiveras för de anställda.

Du finner avvikelsedagarna under menyn: Inställningar > Planering > Avvikelsedagar.

Genom att öppna en avvikelsedag med pennan längst ut till höger efter namnet i listan så ser du om en officiell helgdag är knuten till avvikelsedagen. Om en officiell helgdag är knuten till avvikelsedagen så kommer avvikelsedagarna att skapas automatiskt. Säkerställ att avvikelsedagen hamnar på rätt dagtyp.

T.ex. julafton och nyårsafton som år 2023 hamnar på en söndag men vanligtvis räknas som en lördag. I dessa fall behöver ni lägga upp avvikelsedagarna manuellt med specifika datum.

Har ni avvikelsedagar som är knutna till specifika avtalsregler. Ta gärna kontakt med [konsult@softone.se](mailto:konsult@softone.se) om ni vill ha hjälp att säkerställa dessa inför det nya året.

# <span id="page-7-0"></span>**5. Halvdagar**

För er kunder som använder halvdagar i er verksamhet så behöver de uppdateras inför varje år. Helt nya halvdagar kräver att det finns en tillhörande dagtyp upplagd sedan innan.

För att lägga upp nya halvdagar som redan har en dagtyp så gör du detta via menyn: Inställningar > Planering > Avvikelsedagar.

Börja med att klicka på pluset högst upp på listan med befintliga avvikelsedagar.

- Namn: ange vad halvdagen ska heta, tex Skärtorsdag.
- Dagtyp: här väljer du dagtyp som sedan innan är skapad för halvdagar, t.ex. Dag före helgdag. Se mer information i kapitlet "Dagtyp" om detta saknas.
- Officiell helgdag: här anger du ingenting om inte halvdagen kan knytas till en officiell helgdag.
- Datum: här väljer du det datum halvdagen ska inträffa för det aktuella kalenderåret

Glöm inte att spara.

#### <span id="page-7-1"></span>**5.1 Dagtyp**

Om en helt ny halvdag ska skapas från grunden så görs detta via menyn: Inställningar > Planering > Dagtyper.

Registrera dagtypen genom att klicka på pluset längst upp på sidan med aktuella dagtyper.

- Namn: ange vad halvdagen ska heta i grunden, t.ex. Dag före helgdag
- Från och med veckodag: ange från måndag
- Till och med veckodag: ange fredag

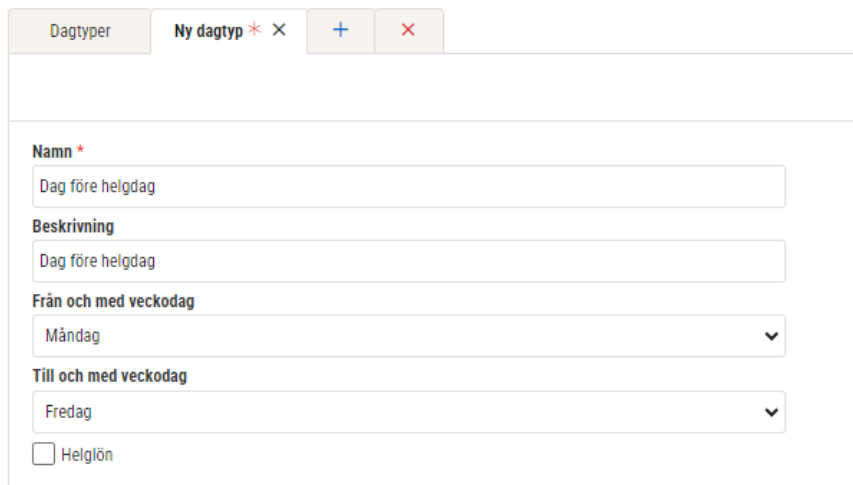

Glöm inte att spara den nya dagtypen

# <span id="page-8-0"></span>**6. Fora**

Inrapportering till Fora över anställdas löner behöver år 2023 uppdateras på samma sätt som tidigare. För att få ut rätt information i filen till Fora krävs det att informationen enligt nedan är inlagt i SoftOne GO.

Uppgifterna till Fora behöver ni endast uppdatera om det har skett några förändringar.

#### <span id="page-8-1"></span>**6.1 Avtalsnummer**

Foras avtalsnummer anges under menyn: Inställningar > Företagsinställningar > Fliken Inställningar lön. Ange avtalsnummer ni har hos Fora och klicka på Spara.

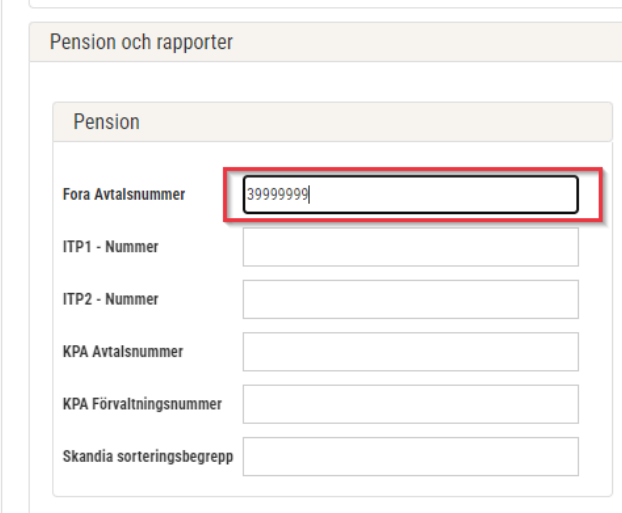

#### <span id="page-8-2"></span>**6.2 Löneavtal och avtalsområde**

Avtalsområde för Fora lägger du in på löneavtalen under menyn: Anställd > Register > Löneavtal. Välj löneavtal.

Avtalsområdet anges under Statistik.

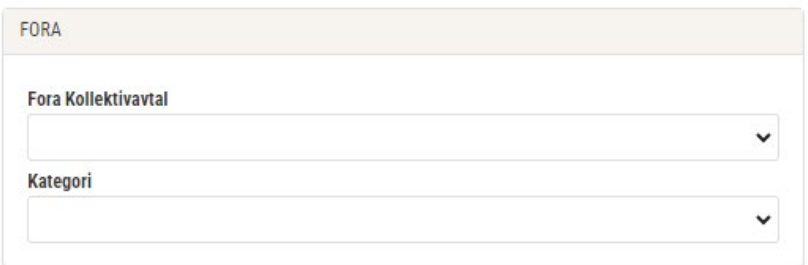

Glöm inte att spara uppgiften.

#### <span id="page-8-3"></span>**6.3 Arbetare eller tjänsteman**

Varje anställd ska ha rätt information angiven i anställningsuppgifterna. Informationen läggs in per person i anställdakortet. Anställd > Anställda. Välj anställd.

Man hittar det under rapportering:

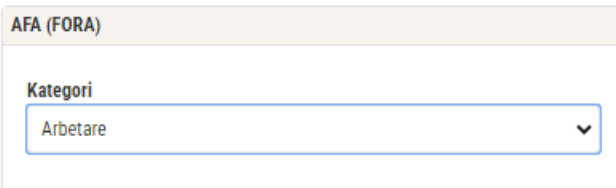

Personer som ska undantas helt är exempelvis:

- Anställda som har gått i ålderspension men fortfarande arbetar
- VD som inte är anställd men som får utbetald lön
- Ägare och delägare

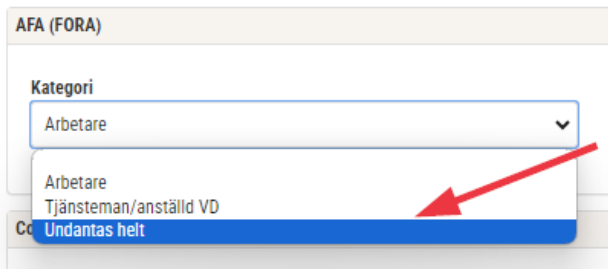

För tjänstemän måste belopp hämtas från utskrift av lönetransaktionslista eller AGI-fil. Båda utskrifterna finner ni under rapportcentralen.

#### <span id="page-9-0"></span>**6.4 Lönearter för Fora**

Personal – Inställningar > Lön > Lönearter

Alla lönearter som ska ligga till grund för rapportering till Fora ska vara angivna per löneart för det aktuella löneavtalet:

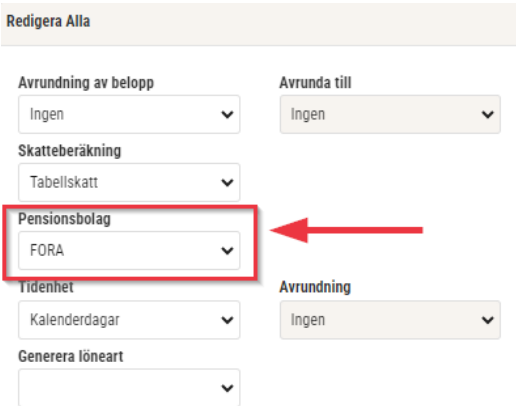

#### <span id="page-9-1"></span>**6.5 Rapporter årligen till Fora**

Rapportering till Fora ska ske mellan den 2-31 januari varje år. Via SoftOne GO skapar du en fil för inläsning hos Fora. Rapporten finns i rapportcentralen och heter hos många av er Fora om ni inte själva har ändrat namn på rapporten.

Rapporten ska ha denna grundinställning.

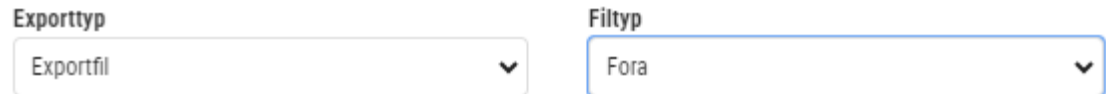

Kontrollera att rapporten har grundinställningen genom att trycka på rapporten, och sedan på kugghjulet.

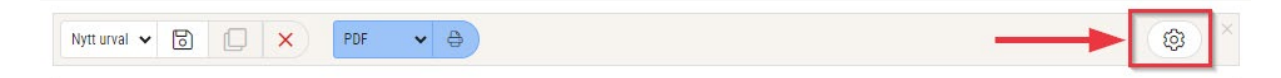

## <span id="page-10-0"></span>**7. Avstämning av utbetalda löner**

Vill ni kontrollera och säkerställa utbetalda löner föreslår vi följande rapporter:

- Bokföring sammandrag för hela året välj alla utbetalda löneperioder
- Transaktionslista för hela året välj alla utbetalda löneperioder
- Skattedeklaration för hela året välj alla utbetalda löneperioder
- Fora detaljerad välj för vilket årtal du vill ha ut för
- Fora sammandrag välj för vilket årtal du vill ha ut för

Nu finns transaktionslistan även som analysvy där t.ex. Fora kan väljas för att se vilka transaktioner som varit underlag för rapporteringen. Gruppera gärna per person och filtrera på pensionsbolag "fora":

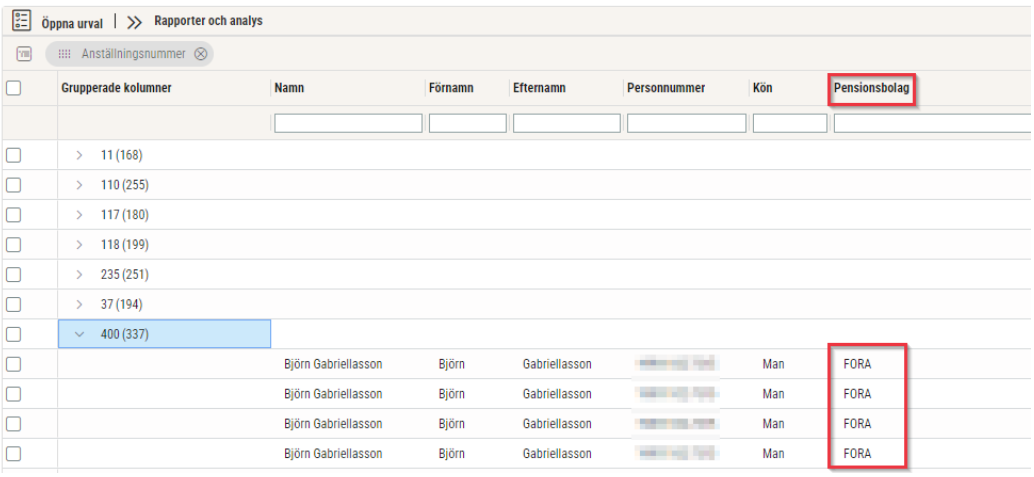

# <span id="page-10-1"></span>**8. Semesterårsskifte**

Det finns en separat guide som uppdateras inför det kommande semesterårsskiftet. Du finner den på [SoftOne GO Akademi.](https://www.softone.se/akademi/) 

# <span id="page-10-2"></span>**9. Inbetalning av löneskatt**

Detta gäller er kunder som har Fora eller annat försäkringsbolag för era kollektivanställda.

På Fora:s hemsida eller annat försäkringsbolags hemsida kan ni få ut de inbetalda premierna för pensionsdelen och därefter räkna ut löneskatten själva, med skatteberäkning på 24,26% om inte ditt försäkringsbolag redan kan leverera uppgifterna till dig. Löneskatten ska bokas upp och betalas in till SKV på sedvanligt sätt.